Leonsoftware Wiki - https://wiki.leonsoftware.com/

# **Changes in Crew Panel**

We have introduced the following changes in the Crew Panel:

- 1. **Filtering in Crew Panel**
- 2. **Additions to Crew tiles**
- 3. **Deleting draft for one user**
- 4. **Displaying Simulator flights**

#### **1. Filtering in Crew Panel**

Changes to the 'Crew panel' filtering options have been implemented.

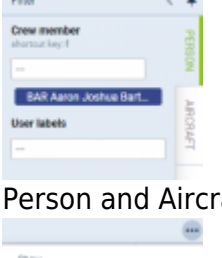

and the control of the con-

aft filtering options

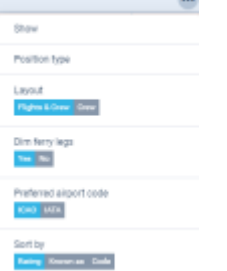

Other filtering options

The filter in the 'Crew Panel' section is divided into 3 sections:

- **Person** you can filter duties by using **2** available options:
- 1. Crew member insert crew code and click the 'Search' button Leon will show only that person's duties. It is also possible to **filter by multiple crew members**. Simply choose the crew from the Crew Member search box and once you have the list of crew click 'SEARCH' button.
- 2. User labels click on the field and Leon will show all crew labels defined in a section Phonebook > Labels (then assigned in crew profiles).
- **Aircraft** you can filter the page by the aircraft type or a tail registration.

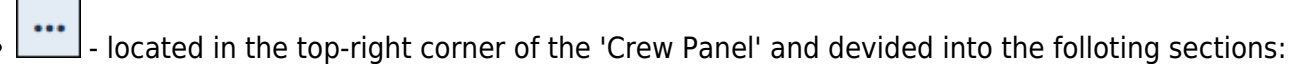

- 1. Show to display scheduled **Maintenance** and **Options** in the 'Flights' section
- 2. Position type mark/unmark checkboxes: Cockpit, Cabin, Maintenance, Ground & Positioning.
- 3. Layout to display 'Crew' section only, or on both: 'Flights & Crew'
- 4. Dim ferry legs making **ferry legs dimmed**
- 5. Preferred airport code selecting between **ICAO/IATA** airport codes
- 6. Sort by display the list of crew in order: Rating (CPT, FO, FA), Known as or Code

Last update: 2019/07/23 updates:crew-panel-we-have-added-new-features https://wiki.leonsoftware.com/updates/crew-panel-we-have-added-new-features 10:29

(alphabetically)

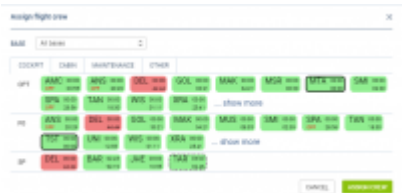

Assigning crew

### **2. Additions to Crew tiles**

We have added 2 additional markers to 'Assign Crew' options indicating:

 $AMC$ <sup>24:00</sup>  $27:55$ <sup>1</sup> - crew already assigned to this flight

STA 00:00 45:50 - crew assigned to OFF duty

### **3. Deleting draft for one user**

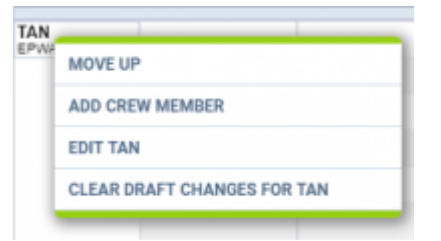

Option to clear draft for crewmember

It is possible to clear draft for one Crewmember.

In order to do it:

- 1. right-click with your mouse on Crew code
- 2. select **'CLEAR DRAFT CHANGES FOR …'** from the list
- 3. ARE YOU SURE? YES NO option will display
- 4. click 'YES' or 'NO' button for relevant action

**IMPORTANT! Selecting 'YES' will remove ALL the planned duties for the crew member.**

## **4. Displaying Simulator flights**

When the Crew is assigned to the **Simulator** flight in section OPS, this 'Simulator' will appear in 'Crew' part of the 'Crew Panel'.

The **Simulator** will display as a purple belt and will indicate the length of the duty as well as the line suggesting the EOBT.

 $01:00$ **SIMULATOR** EPKK

Clicking on the purple belt will display the simulator details in the bottom section.

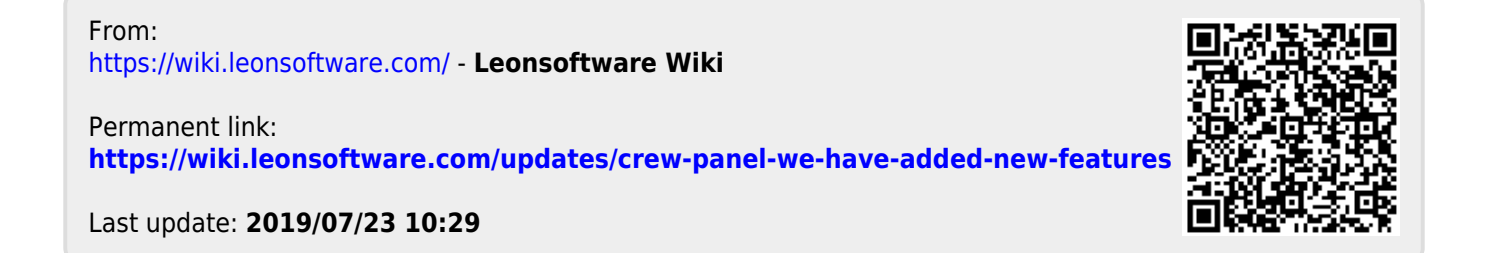